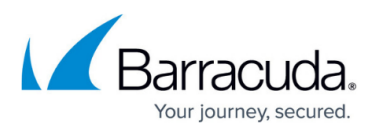

# **How to Deploy the CloudGen Access User Directory Connector with Vx**

<https://campus.barracuda.com/doc/96766255/>

- 1. Go to the **Identity > Settings** page in the Console and create a user directory. (See [Add User](http://campus.barracuda.com/doc/96015511/) [Directory](http://campus.barracuda.com/doc/96015511/))
- 2. Copy the enrollment token to the clipboard.
- 3. Continue with instructions for Entra ID/Google Workspace just below, or [LDAP/Okta](#page--1-0).

For Microsoft Entra ID and Google Workspace:

- 1. Select **Services** > **Connector** > **Configure** > **Authorize**.
- 2. Enter the enrollment token.
- 3. See [Entra ID](#page--1-0) or [Google Workspace](#page--1-0) below to continue.

#### **For Microsoft Entra ID:**

You will see something like this example output: (note that the token/code is always unique)

 >>> /services/connector/configure Select option: Authorize ? Enter enrollment token: http://enterprise.barracuda.com/……

```
 2022-09-29 14:34:20 [db](INFO) - Configuring system with local DB
           2022-09-29 14:34:20 [main](INFO) - CGA Connector version x.y.z
           2022-09-29 14:34:20 [main](INFO) - Initializing with API
api.enterprise.barracuda.com/...
```
 Please authorize this connector to access your Entra ID directory information

 To sign in, use a web browser to open the page https://microsoft.com/devicelogin and enter the

code CTLF7GLW2 to authenticate. (Note that this is a sample code)

 After providing the code in a browser, you should see a message like this in the backend:

> Authorization was successful 2022-09-29 14:35:03 [main](INFO) - CGA Connector is terminating > Authorized successfully, enabling and restarting connector

Finally, check the **Settings** page to make sure the sync was successful.

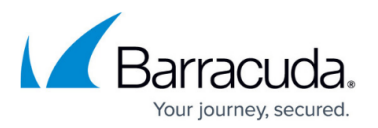

### **For Google Workspace:**

You will see something like this example output: (note that the token/code is always unique)

 >>> /services/connector/configure Select option: Authorize ? Enter enrollment token: http://enterprise.barracuda.com/…… 2022-09-29 14:34:20 [db](INFO) - Configuring system with local DB 2022-09-29 14:34:20 [main](INFO) - CGA Connector version x.y.z 2022-09-29 14:34:20 [main](INFO) - Initializing with API api.enterprise.barracuda.com/...

Copy and paste the authorization code. It should return "Authorized successfully".

 2022-09-29 14:35:03 [main](INFO) - CGA Connector is terminating > Authorized successfully, enabling and restarting connector

Finally, check the **Settings** page to make sure the sync was successful.

#### **For LDAP and Okta:**

- 1. Select **Services** > **Connector** > **Configure** > **Set**.
- 2. Set up your required parameters for authentication, including the enrollment token. Here are the parameters to set for LDAP:

FYDE\_LOGLEVEL: debug FYDE LDAP HOST: 10.x.x.x FYDE\_LDAP\_PROFILE: ad FYDE\_LDAP\_USER\_SEARCH\_BASE: dc=cga,dc=com FYDE\_LDAP\_GROUP\_SEARCH\_BASE: dc=cga,dc=com FYDE\_LDAP\_AUTH\_METHOD: simple FYDE\_LDAP\_AUTH\_USERNAME: administrator@cga.com FYDE\_LDAP\_AUTH\_PASSWORD: FYDE\_LDAP\_USE\_STARTTLS: sync

Here are the parameters to set for OKTA. Log into Okta and create the token under **Security > API > Tokens**.

FYDE\_OKTA\_AUTH\_TOKEN: 'zzz'

FYDE\_OKTA\_DOMAINNAME: 'mydomain.okta.com'

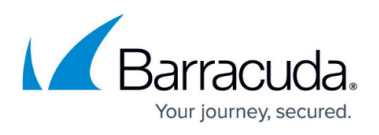

After setting the parameters, select Enable to enable (means the connector will start on boot-up) or Start to start (will not start automatically on boot-up) the connector.

## Barracuda CloudGen Access

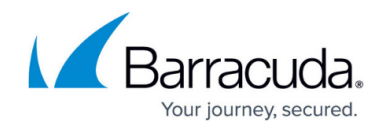

© Barracuda Networks Inc., 2024 The information contained within this document is confidential and proprietary to Barracuda Networks Inc. No portion of this document may be copied, distributed, publicized or used for other than internal documentary purposes without the written consent of an official representative of Barracuda Networks Inc. All specifications are subject to change without notice. Barracuda Networks Inc. assumes no responsibility for any inaccuracies in this document. Barracuda Networks Inc. reserves the right to change, modify, transfer, or otherwise revise this publication without notice.